## (ス) Google サービス設定手順書(保護者用) Instrucciones de configuración del Servicio Google ( para padres )

※保護者端末への設定は任意ですので、設定方法等の問い合わせはご遠慮ください。 **La configuración en los dispositivos para los padres es opcional, por lo que pedimos que se abstenga en preguntas sobre el procedimiento.** 

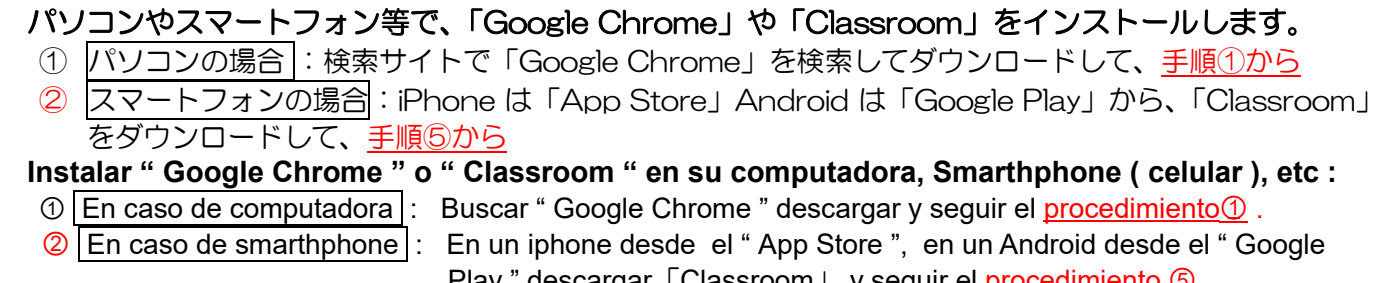

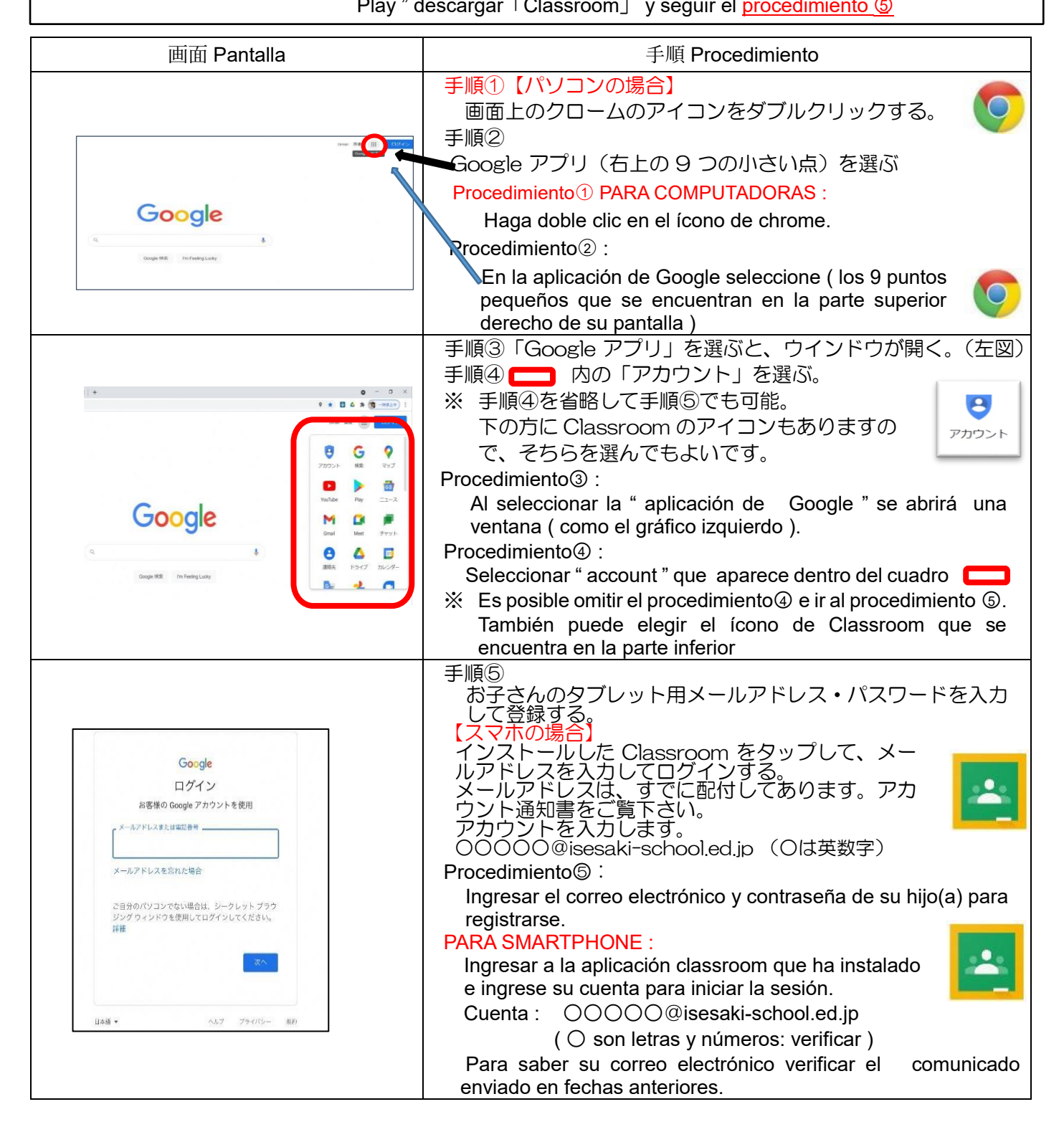

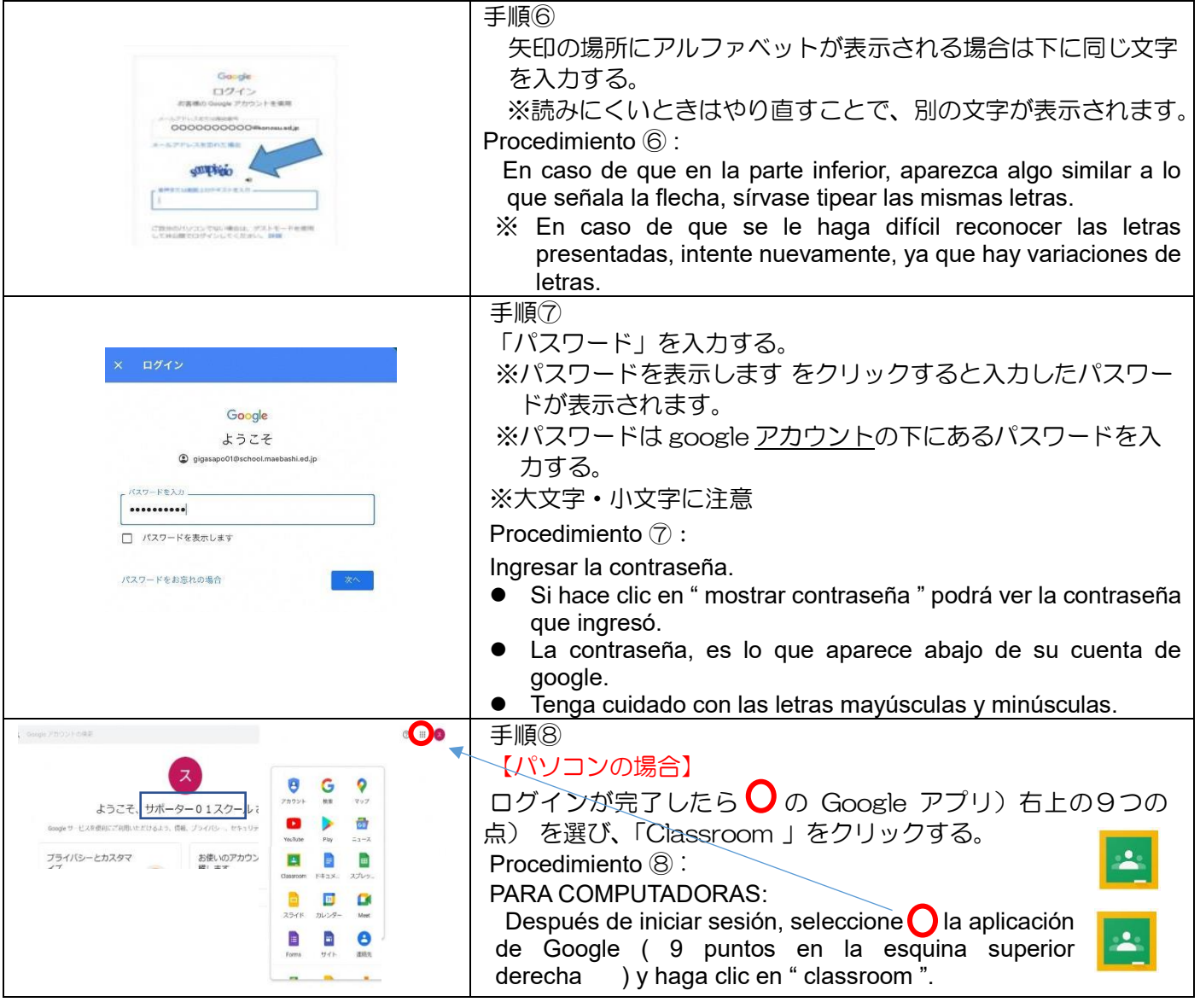

## <設定の際の注意点>

- ·すでにご家庭でで Google のアカウントをお持ちの方は、アカウント(学校用)の追加を行ってください。
- ・学校から発行したアカウントでのみ、Classroom の閲覧ができます。
- ・不明な点が出た場合には、「Google Classroom ヘルプ」を検索してください。
- ・伊勢崎市から発行されたメールアドレス、パスワードは他に漏れないよう管理をよろしくお願いします。
- ・教育用のアカウントであるため、Gmail が利用できない等の制限があります。
- ・初めてパソコンやスマホからアドレスを入力する際は、お子さんのタブレットを一緒にご用意ください。 お子さんのタブレットのGmail に本人確認のメールを届くので、Gmail アプリを開き、表示されたメッセ ージでタップしてから、スマホ上の [数字] をタップしてください。

## Precauciones que debe tomar cuando realice el ajuste :

- Si ya tiene una cuenta de Google en casa, agregue una cuenta ( para la escuela ).
- " Classroom " solo se puede ver con la cuenta emitida por la escuela.
- En caso de alguna duda busque en " Ayuda de Google Classroom ".
- Administre la dirección de correo electrónico y la contraseña emitidas por la prefectura de Isesaki para que no se filtren a otros.
- Dado que esta es una cuenta educativa, existen restricciones como no poder usar Gmail.
- Cuando ingrese la dirección desde una computadora o smartphone por primera vez, preparen juntos la tablet de su hijo. Se enviará un correo electrónico de confirmación a Gmail en la tablet de su hijo, así que abra la aplicación Gmail, toque el mensaje que se muestra y luego toque [número] en su smartphone.
- ※ スマートフォンでの設定が完了しますと、いつでもどこでも通知の確認ができ るようになります。
- ※ スマートフォンで、プッシュ通知をオンにしておけば見落としもなくなりま す。
- ※ パソコンでの設定が完了しますと、必要な通知をご家庭でプリントアウトでき るようになります。
- \* Una vez que haya completado la configuración en su smartphone, podrá verificar las notificaciones en cualquier momento y en cualquier lugar.
- \* Si activa las notificaciones automáticas en su smartphone, no se le pasará por alto ningún aviso.
- \* Después de completar la configuración en su computadora, podrá imprimir las notificaciones necesarias en casa.